## Save & Make Another Payment (Split a credit card payment with another payment method)

Last Modified on 03/01/2021 2:53 pm EST

Use the Save & Make Another Payment button to split a payment between anePayment method and another payment method.

- 1. Click the**Payment/Credit** button on a Family's page or click the**Save Fee & Pay Now**button on the Make Sale/Post Fees page.
- 2. Change the Trans Date if necessary.
- 3. Enter the first amount of the partial (split) payment in the**Payment** field and apply to any specific fees. Note: If the transactions to be entered will be both cash &/or check (non ePayment) and credit card &/or bank account (ePayment), the first payment entered should be the payment that is the non ePayment followed by the ePayment portion of the split.
- 4. Click the**Save & Make Another Payment**button.
- 5. When the *Payment/Credit Transaction* window reopens, click the**Use Card/Acct on File**button or the **Use New Card** button to complete the 2nd part of the payment.

## **Example:**

The family owes \$180 and wants to pay \$100 in cash and the remaining \$80 with a credit card they have on file.

- Click the**Payment/Credit** button.
- Change the**Method** to**Cash**.
- Change the**Payment**to **\$100.00**.
- Click the **Apply Amt**field for the fees to be paid.
- Click **Save & Make Another Payment**.

## **Payment/Credit Transaction Entry**

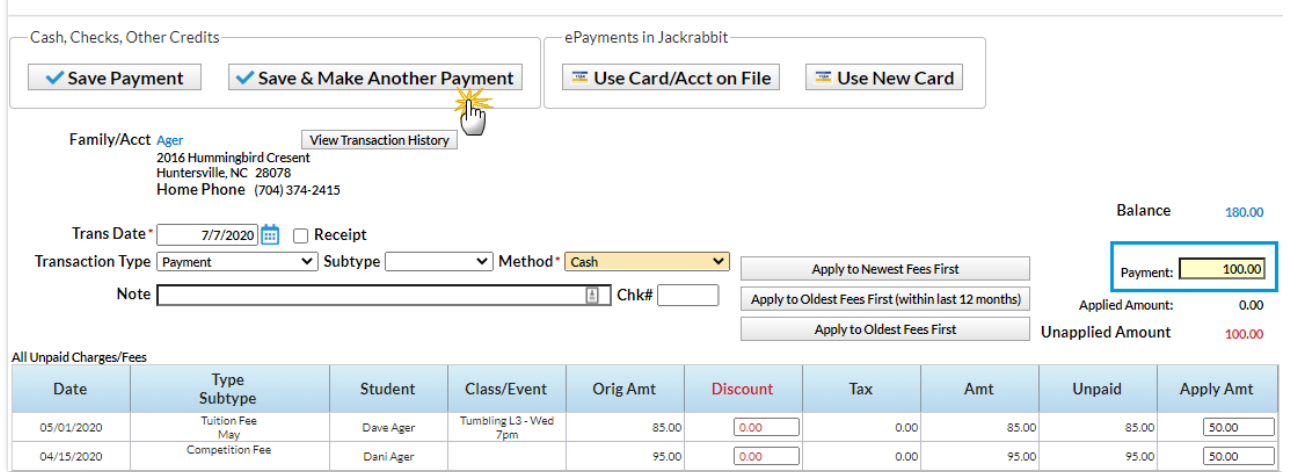

- The Payment/Credit Transaction Entry window re-opens with a balance of \$80.00.
- Click either the**Use Card/Acct on File**or the**Use New Card** button to process the \$80 as an

ePayment through the gateway.

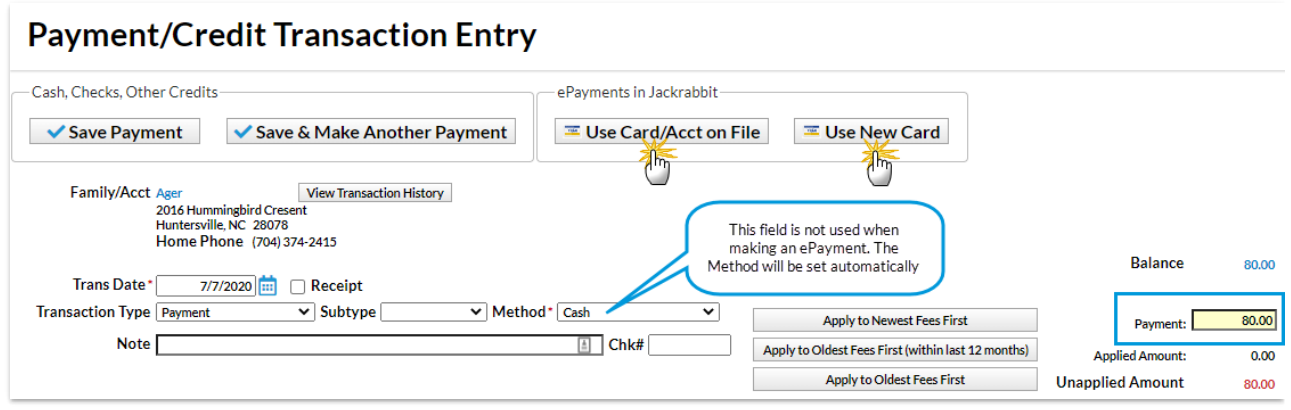

If you'd like to split a payment between two ePayments (credit card &/or bank account), use the steps below.

- 1. Make sure you are viewing the correct family and that the family has more than one card saved to their *Billing Info* tab.
- 2. Click the family's**Payment/Credit** button.
- 3. In the *Payment* field, enter the amount to be charged and apply it to the appropriate fee.
- 4. Click **Use Card/Acct on File**.
- 5. Select the card you want to process.
- 6. Verify that the *Payment Amount*is correct.
- 7. Click **Submit ePayment**.
- 8. Click**OK** if prompted.
- 9. Repeat Steps 2 8, selecting a different card in Step 5.

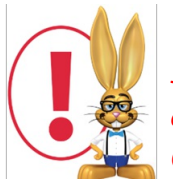

*Jackrabbit submits your request for payment to your merchant account via your gateway and receives an accepted or declined response in return. Click the ? box next to the Reason Code in that response for an explanation of decline codes.*

For details on processing multiple family credit cards in mass, see**Process Multiple Credit Cards/Bank Accts**.